попытке регистрации пользователь получит соответствующее предупреждение «Пароль менее 6 символов». Если значения полей «Пароль» и «Подтвердить» пароль не совпадают, то пользователь получит сообщение «Пароль должен совпадать с паролем, введённым ранее».

Значение поля E-mail должно соответствовать формату EMAIL адреса, в противном случае пользователь получит сообщение «В адресе электронной почты обнаружена ошибка».

На указанный адрес электронной почты будет отправлено письмо, содержащую ссылку, которой следует воспользоваться, чтобы завершить регистрацию. Если регистрация не была завершена, при авторизации на портале будет выдано сообщение об ошибке.

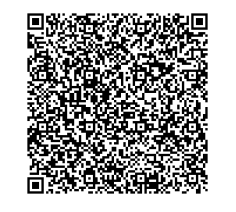

МУК Октябрьского района «Межпоселенческая центральная библиотека» E-mail: mukmcb@mail.ru 8(863)602-05-97 Составитель: Вед. библиограф Кузякина А.С.

МУК Октябрьского района «Межпоселенческая центральная библиотека» ОТДЕЛ МЕТОДИЧЕСКОЙ И БИБЛИОГРАФИЧЕСКОЙ РАБОТЫ

**Методическое пособие**

## **Национальная Электронная библиотека**

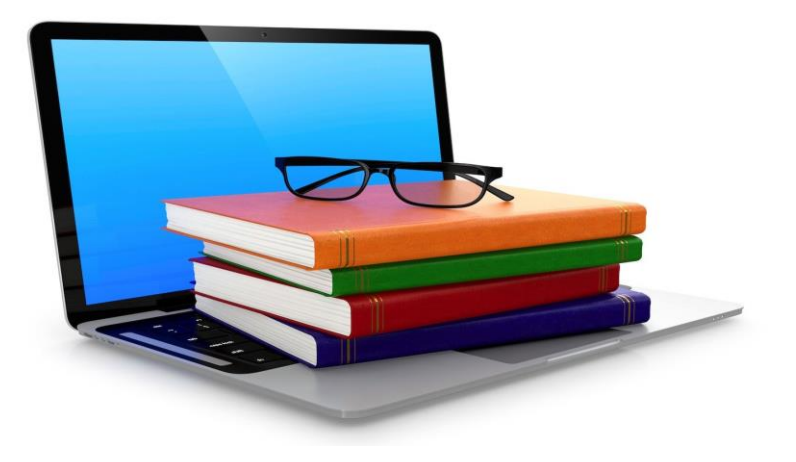

Каменоломни 2023

## Национальная НВБ Электронная Библиотека

*Национальная электронная библиотека* – это государственная информационная система, которая объединяет оцифрованные фонды публичных библиотек России федерального, регионального, муниципального уровней, библиотек научных и образовательных учреждений, а также правообладателей.

Это более 5 миллионов электронных копий книг, учебной и периодической литературы, диссертаций и авторефератов, монографий, патентов, нот, изобразительных и картографических изданий;

Это возможность для читателей во всех регионах России получить доступ к изданиям, которые ранее были доступны только в стенах крупнейших библиотек России, таких как РГБ и РНБ.

В НЭБ представлены как произведения, находящиеся в свободном доступе, так и охраняемые авторским правом.

Миссия НЭБ– обеспечить максимально быстрый, удобный и законный доступ к авторитетным источникам знаний. Кроме

5. Нажатие кнопки «Зарегистрироваться» означает согласие с пользовательским соглашением.

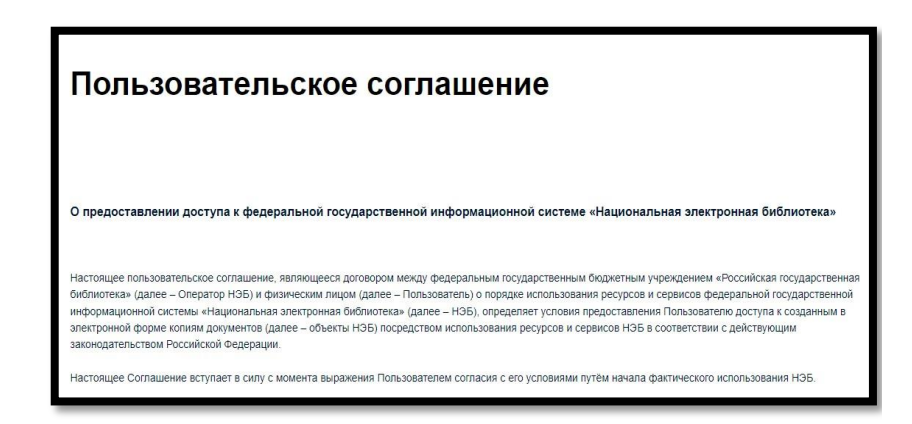

*Примечание – Также можно авторизоваться, используя учетные данные социальных сетей, портала ГосУслуг и РГБ. Для этого необходимо нажать на кнопку соответствующей социальной сети или портала.*

При вводе пароля на форме регистрации производится оценка его стойкости. В зависимости от стойкости пароля цвет рамки поля меняется от красного – нестойкий пароль, до зеленого – стойкий пароль. Рекомендуется использовать исключительно стойкие пароли.

В пароле могут быть использованы цифры, буквы латинского и/или кириллического алфавита в разных регистрах, а также специальные символы. Минимальная длина пароля 6 символов. Если введенная длина пароля менее 6 символов, то при

 $2\overline{7}$ 

4. Заполнить открывшуюся форму регистрации;

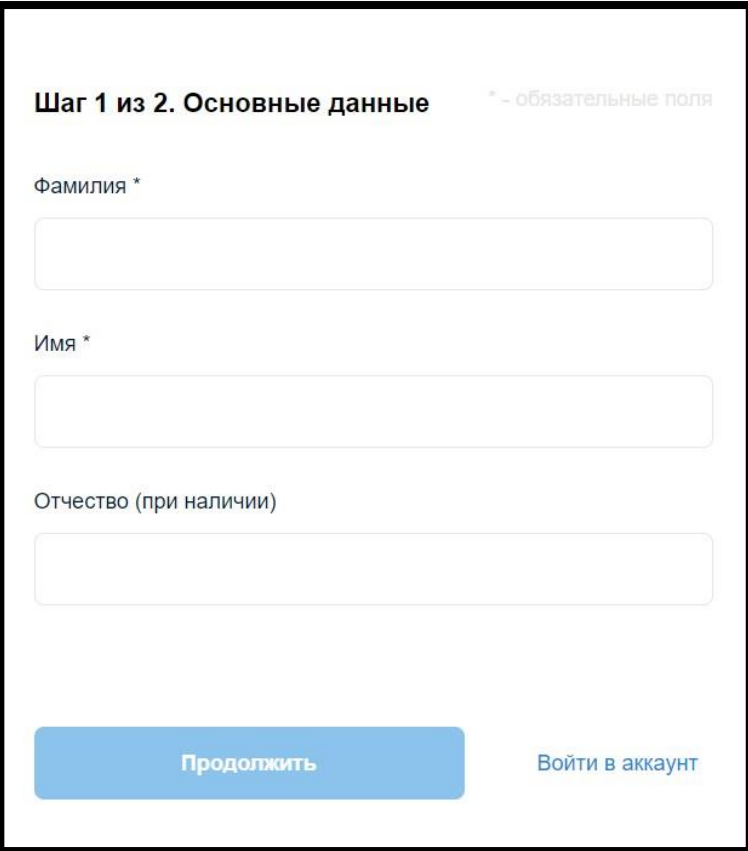

традиционных книг и журналов, здесь представлены диссертации, патенты.

Современные условия диктуют свои требования к полноте и достоверности документов; недостаточно просто отсканировать книгу и выложить её в Интернете — необходимо донести до читателя информацию о её существовании, сделать процесс чтения удобным. При этом нельзя забывать о правах авторов и издателей.

Просматривать открытые издания можно с любого компьютера. Кроме того, на них распространяется функция скачивания электронной копии выбранного издания, которая доступна на странице просмотра издания. На компьютере издание сохраняется в формате pdf.

Для предоставления читателям доступа к возможностям Портала НЭБ, соответствующим категории пользователя, предусмотрена страница Личного кабинета. Данная страница становится доступной Пользователям после регистрации и авторизации на Портале НЭБ.

Доступ к Личному кабинету Пользователя можно получить с любого устройства, подключенного к сети Интернет: персонального компьютера, планшета или мобильного телефона.

В рамках Личного кабинета читателю предоставляется возможность выполнения следующих функций:

- − настройка профиля пользователя;
- − изменение пароля пользователя Портала НЭБ;
- − добавление изданий в свои подборки;
- − удаление изданий из подборок;
- − просмотр изданий в подборках;

− фильтрация изданий в подборках по авторам, издательствам, библиотекам, месту издания;

сохранение поисковых запросов для последующего использования.

## **Регистрация**

1. Для начала работы на Портале НЭБ необходимо ввести в адресной строке браузера адрес доступа к Порталу НЭБ.

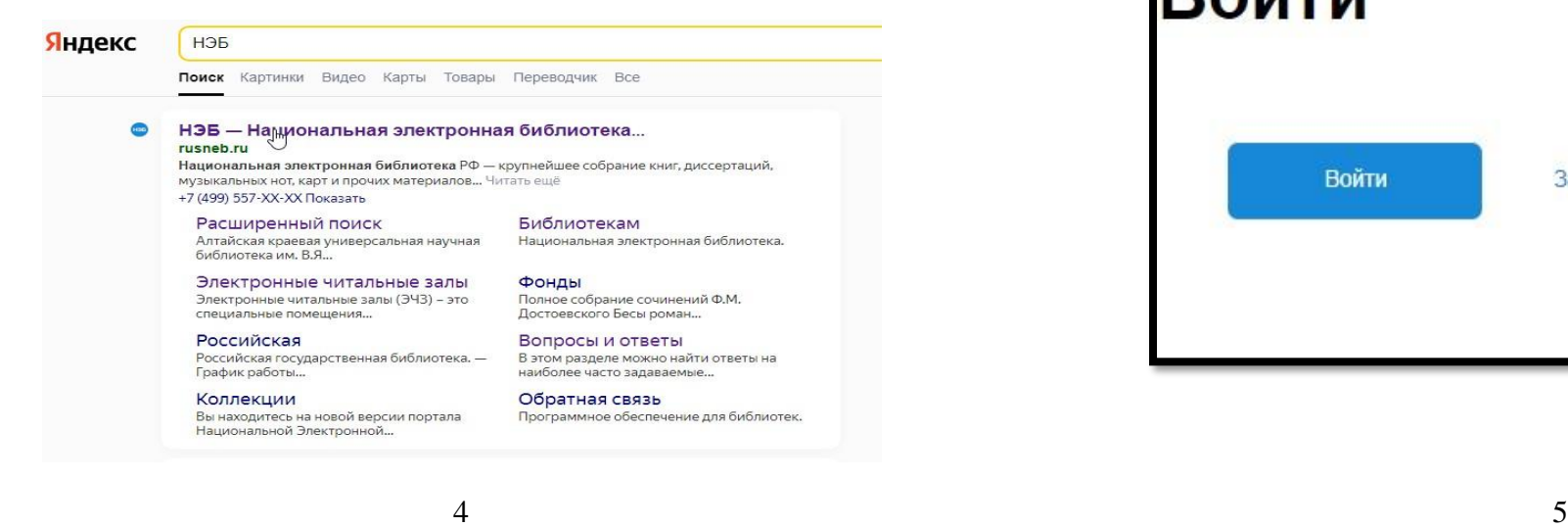

*2.* Нажать в правом верхнем углу кнопку *«войти»*

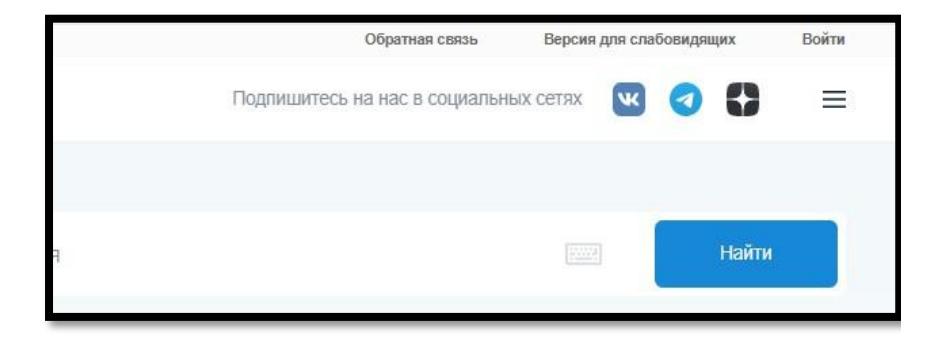

3. В всплывающем окне нажать *«зарегистрироваться»*

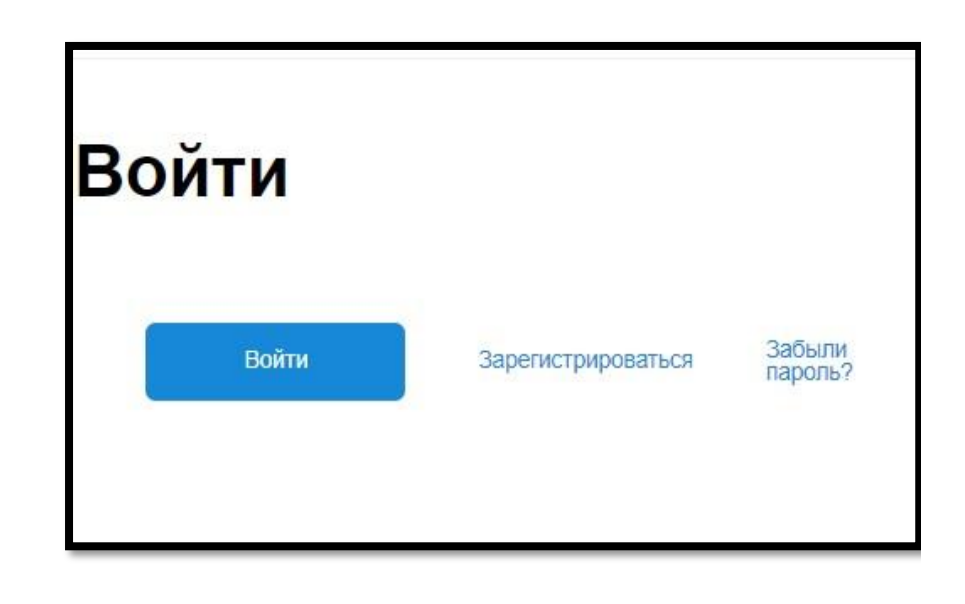